## **Comment puis‐je me connecter à mon compte sur Services en ligne PIU (SLP)?**

Un compte a déjà été créé pour vous en utilisant votre adresse courriel au dossier. Pour vous connecter à ce compte, procédez selon les étapes suivantes :

- **1.** Accédez à la page web SLP.
- **2.** Choisissez une option de connexion sécurisée, soit :
	- ‐ CléGC
	- ‐ Un partenaire bancaire en ligne sécurisé (partenaire de connexion)

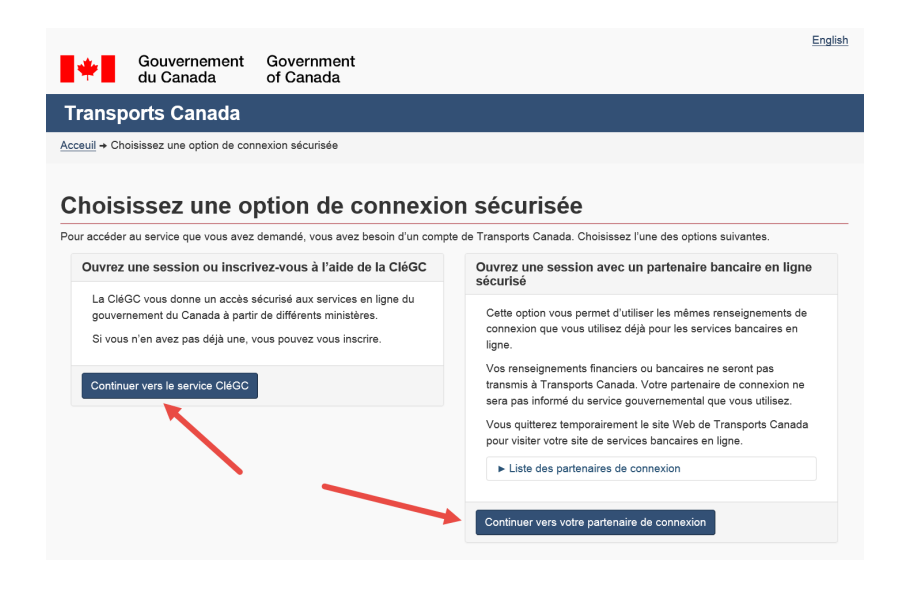

**3.** Suivez les instructions jusqu'à ce que vous arriviez à la page ci-dessous :

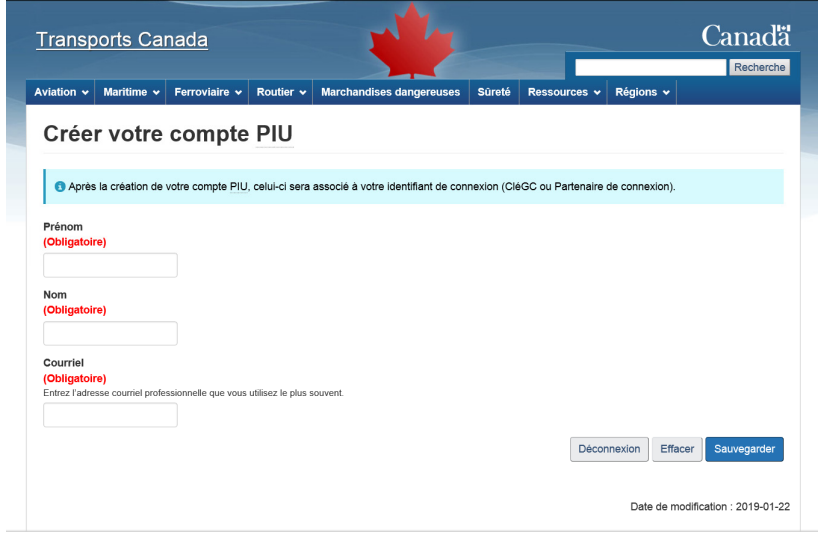

**4.** Entrez votre prénom, nom et l'adresse courriel à laquelle vous avez reçu l'invitation pour accéder à SLP.

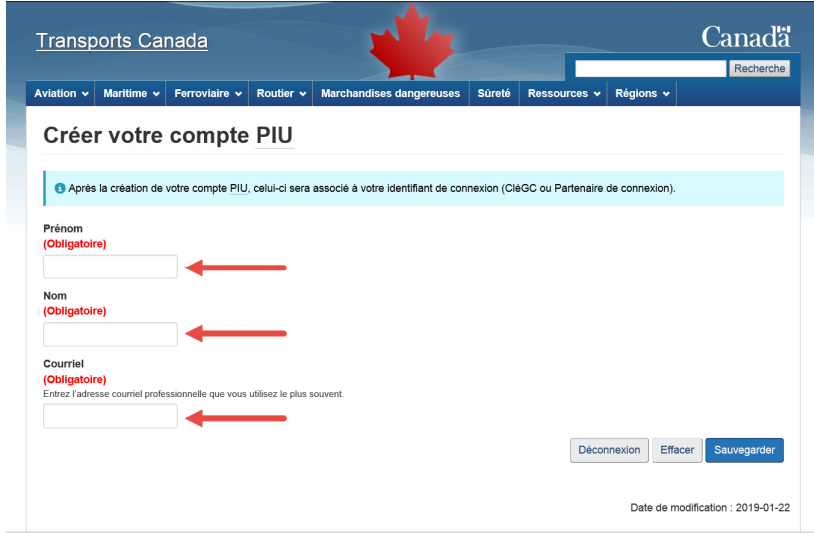

**5.** Sélectionnez « Sauvegarder ».

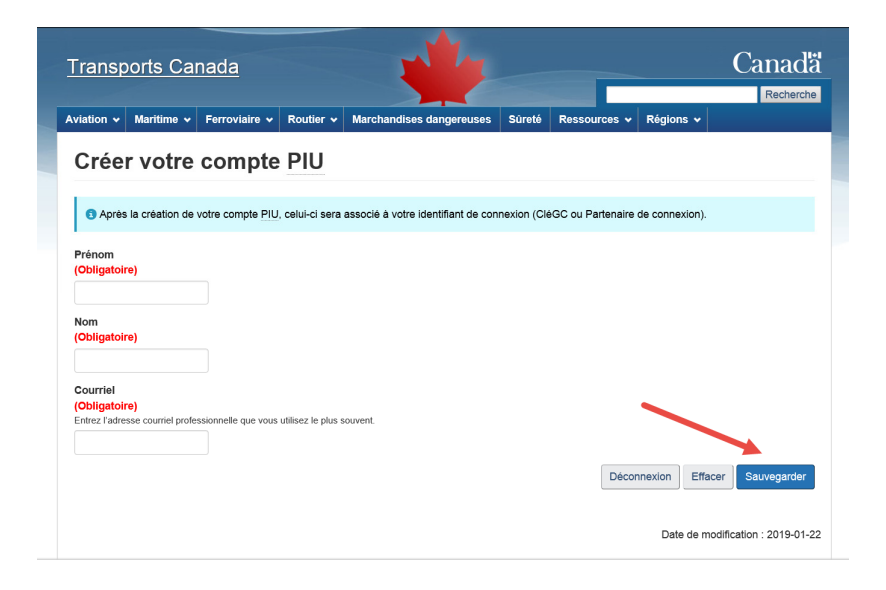

**6.** Vous devriez voir un message qui explique que votre courriel est déjà associé à un compte SLP. Le message demandera si vous désirez accéder à ce compte. Sélectionnez « Oui ».

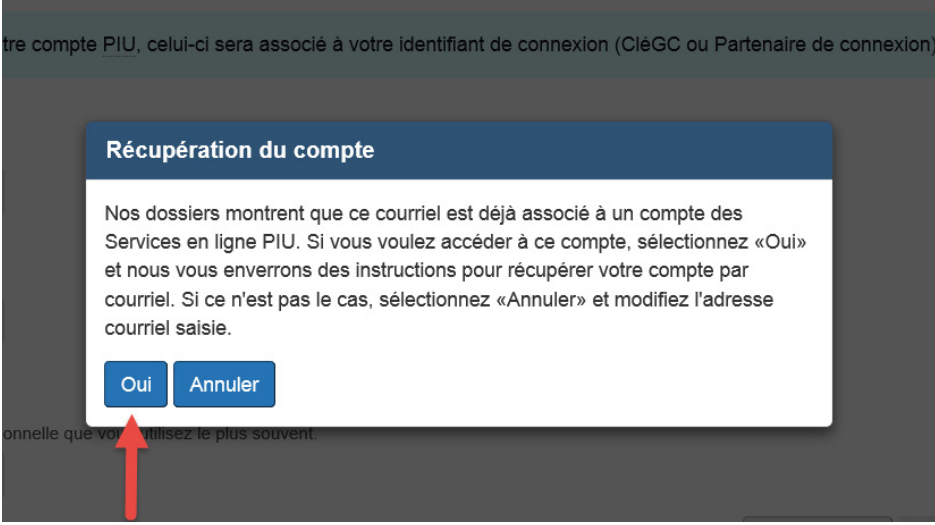

**7.** Vous recevrez un courriel de ERAP‐PIU@tc.gc.ca afin de récupérer votre compte. Sélectionnez l'hyperlien « récupérer votre compte PIU ».

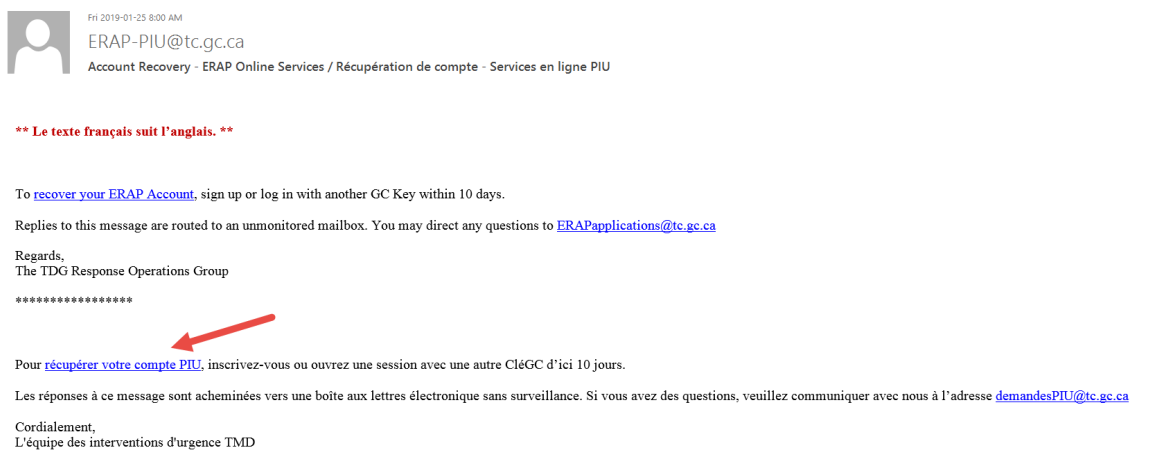

**8.** Connectez‐vous de façon sécurisée, comme à l'étape 2.

**9.** Vous arriverez à la page « Vos entreprises », où vous trouverez les entreprises associées à votre adresse courriel.

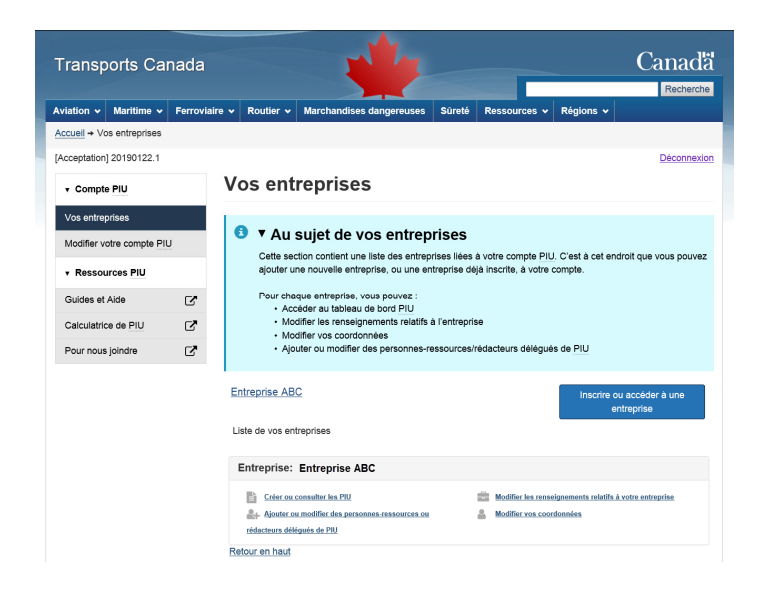

**10.** Sélectionnez « Modifier les renseignements relatifs à votre entreprise » et assurez‐vous que les informations sur cette page sont complètes et à jour.

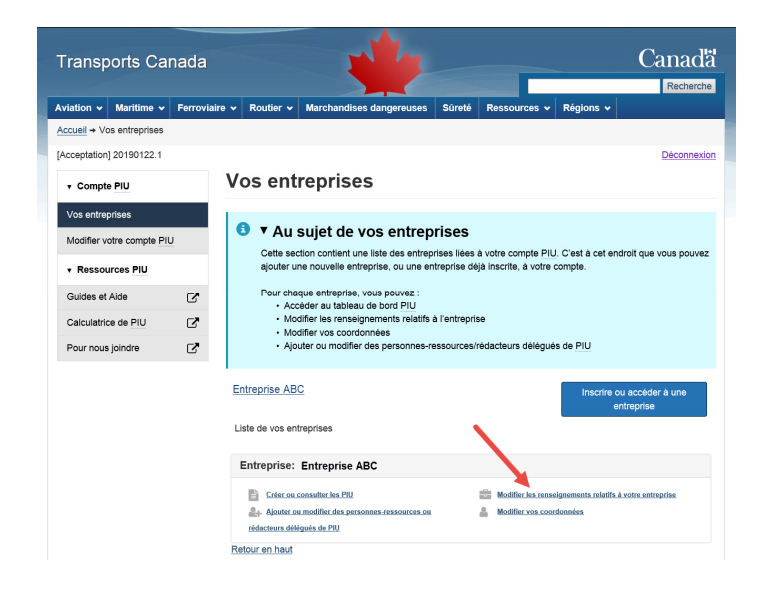

11. Sélectionnez « Modifier vos coordonnées » et assurez-vous que les informations sont complètes et à jour.

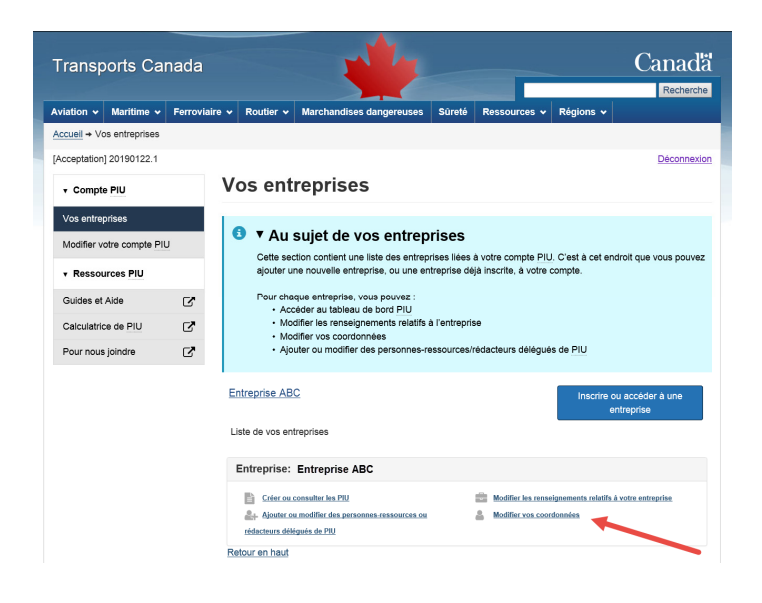

**12.** Sélectionnez « Créer ou consulter les PIU » pour accéder à votre tableau de bord PIU.

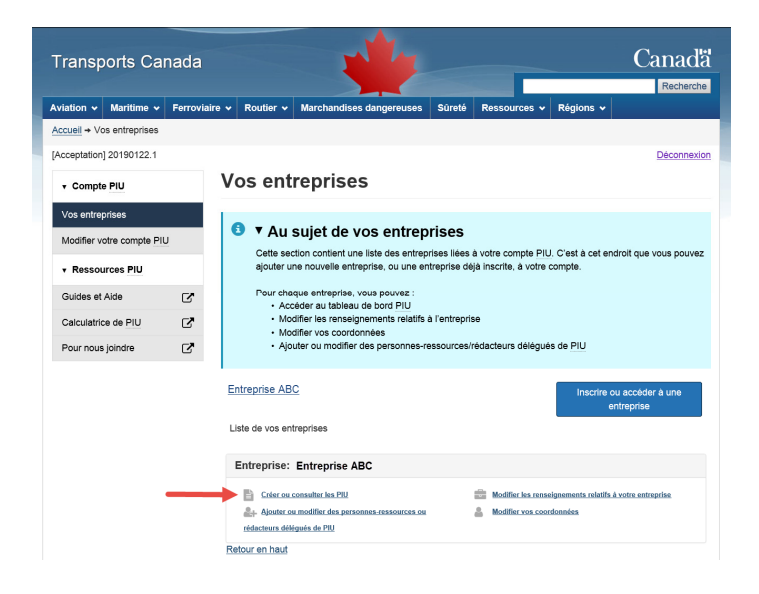

**13.** Si vous devez mettre à jour votre PIU, sélectionnez le bouton « Mettre à jour » pour ce PIU.

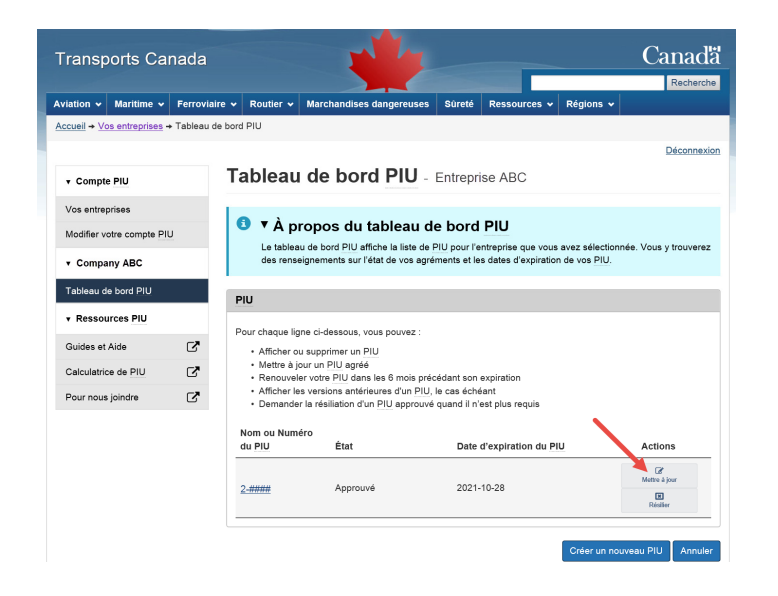

**N.B. :** Si vous employez les services d'un rédacteur délégué de PIU, vous devrez compléter les 3 premières sections du PIU, afin de les inviter à utiliser SLP et leur permettre d'apporter des modifications à votre demande.